# <span id="page-0-0"></span>抽選を申込する

● 予約申込には、あらかじめ「利用者ID」と「パスワード」が必要です。

[抽選を申込する|](#page-11-0) [抽選の申込内容を確認す](#page-6-0)[る|](#page-11-0) [抽選の申込を取消す](#page-8-0)[る| 当選確定の申込を予約](#page-11-0) する

[▲「操作ガイド」トップへ](https://www.task-asp.net/pr/ykh/torar0510_pr/help1/index.html)

#### 【抽選を申込する 操作手順】

1. 施設予約トップ画面で「施設の案内・予約」を選択してください。

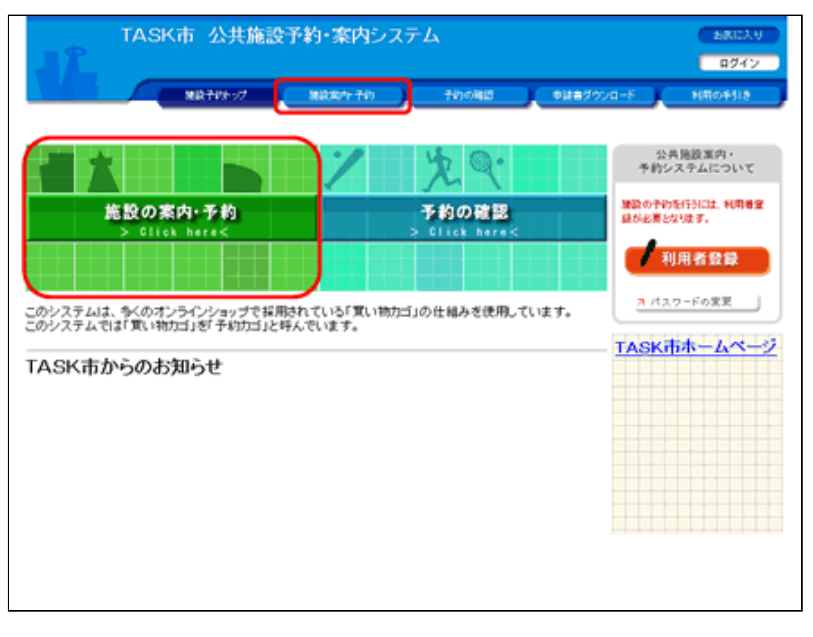

(1) 画面左部にある「緑色」の[施設の案内·予約]ボタン、も しくは画面上部にある「青色」の [施設の案内・予約] ボタンをク リックしてください。

2. 検索方法の指定で、検索方法を選択してください。

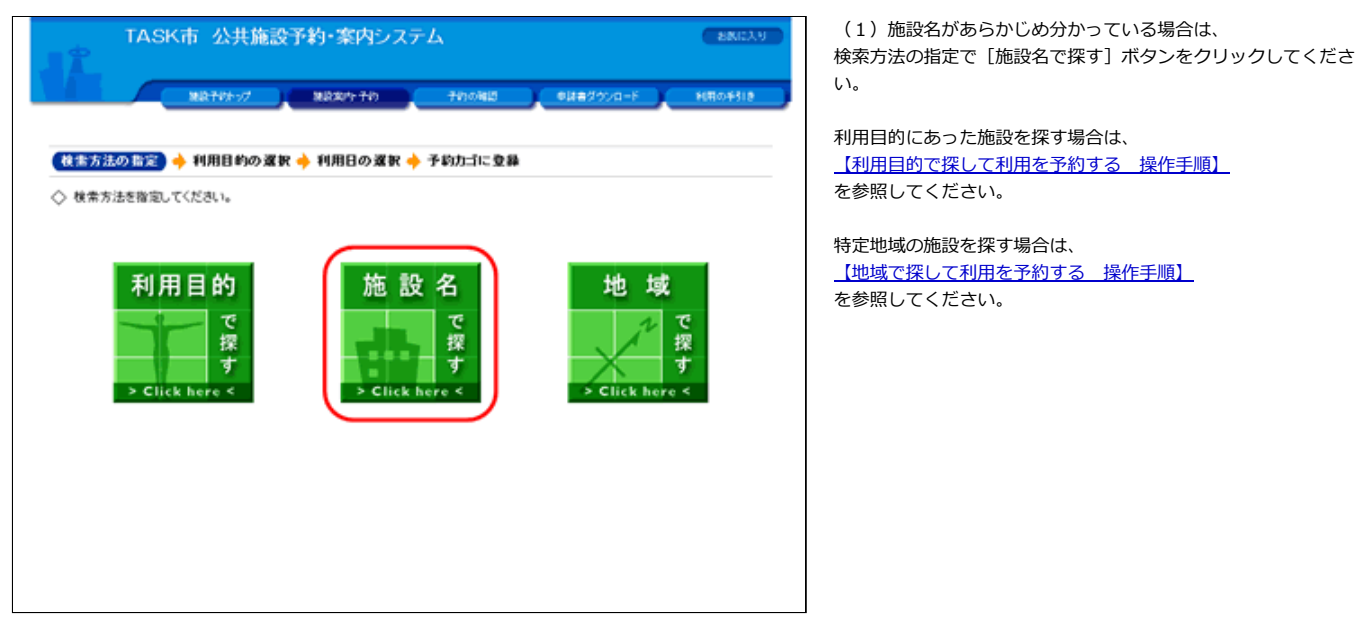

3. 施設一覧から施設を選択してください。

(1)施設⼀覧から、予約したい施設をクリックしてください。

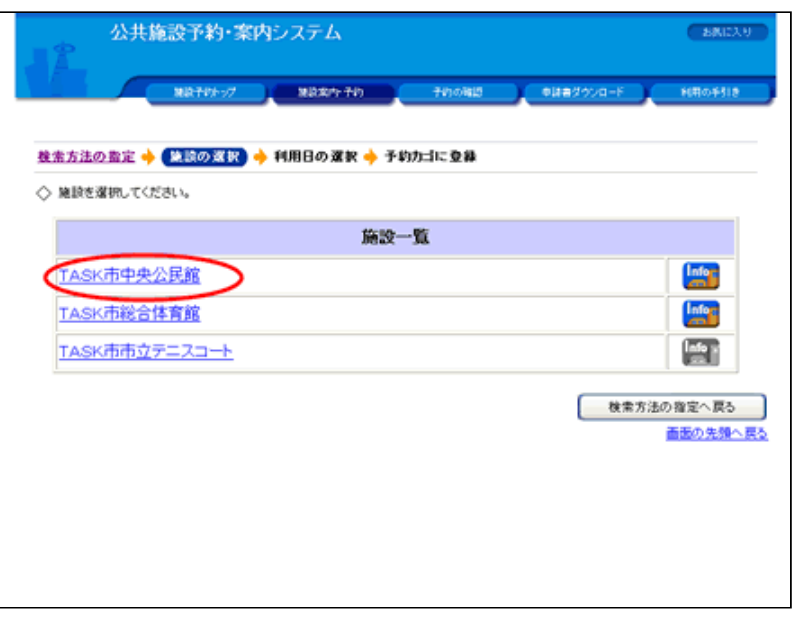

## 4.「抽選受付状況の確認」タブをクリックしてください。

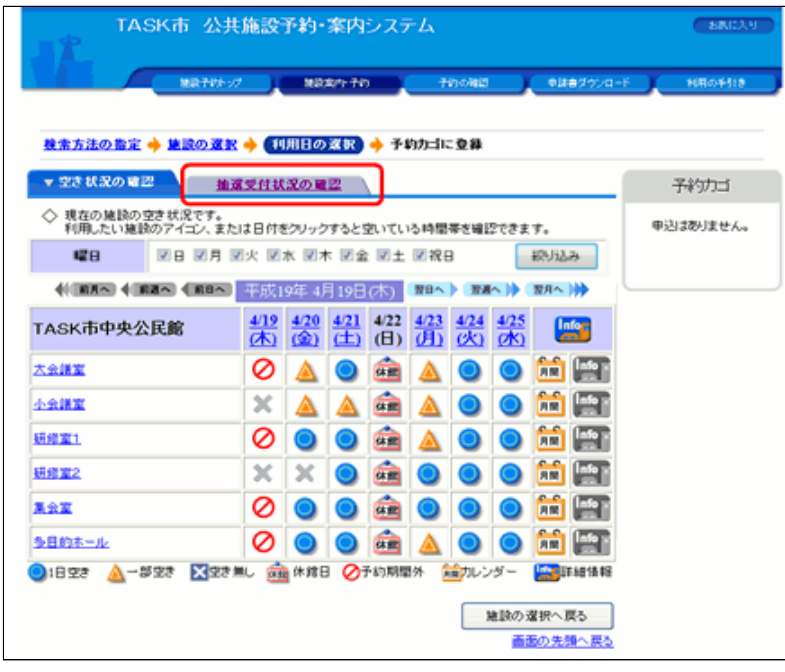

(1)「抽選受付状況の確認」タブをクリックしてください。

※タブの名称が異なることがございます。 抽選を受け付けている施設は、予約と抽選の申込画⾯はタブで切 り替えて表⽰してください。

#### 5. 利用日を選んでください。

【1週間単位の抽選申込受付状況】

(1) 各施設内の場所の抽選申込受付状況が1週間単位で表示さ れます。

 $\overline{\phantom{a}}$ 

(2) 申込したい <sup>抽選</sup> アイコン、または日付をクリックして抽選 申込を受け付けている時間を⾒ながら抽選申込してください。

(3)施設内の場所の名前を選択するか、 <mark>パー</mark>アイコンをクリッ クすると、選択された施設内の場所の1ヵ⽉のカレンダーから利 ⽤⽇を選ぶこともできます。

<span id="page-2-0"></span>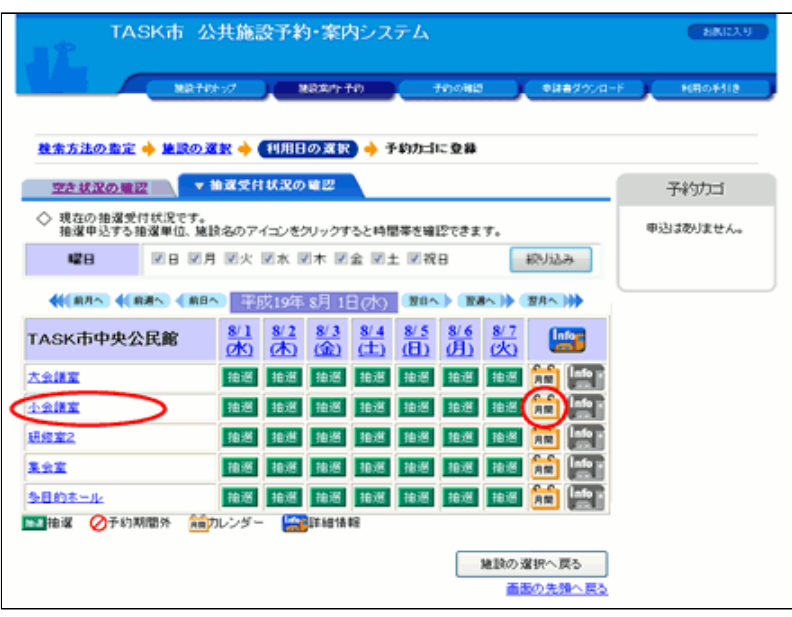

#### 【1ヵ月単位の抽選申込受付状況】

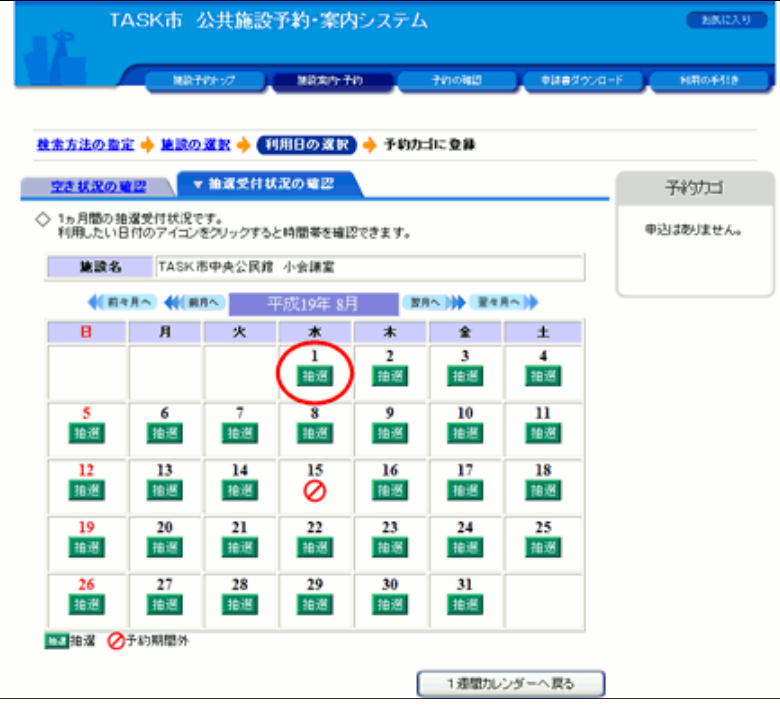

#### 【1⽇単位の抽選申込受付状況】

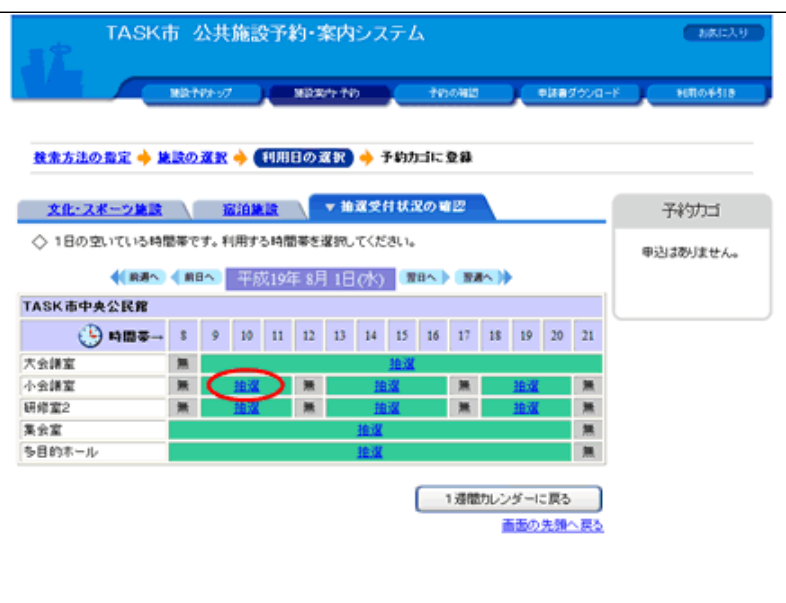

#### (4) 1週間単位の抽選申込受付状況の画面で施設内の場所の名 前を選択するか、 RE アイコンをクリックすると、選択された施 設内の場所の1ヵ⽉のカレンダーが表⽰されます。

 $\overline{\phantom{a}}$ 

 $\overline{\phantom{a}}$ 

 $\overline{\phantom{a}}$ 

(5) 利用したい日付をクリックして抽選申込を受け付けている 時間を⾒ながら予約してください。

- (6) 1週間単位の抽選受付状況の画面で日付をクリックする
- と、1日の施設内の場所の空き状況が表示されます。
- (7)「抽選」をクリックして利用時間を選んでください。

#### 6. 利用時間を選んでください。

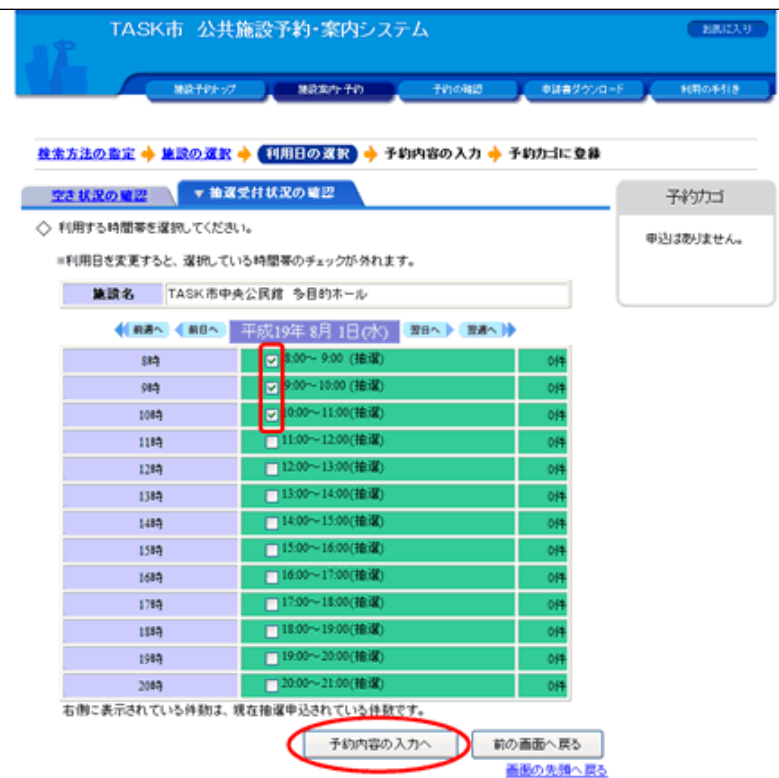

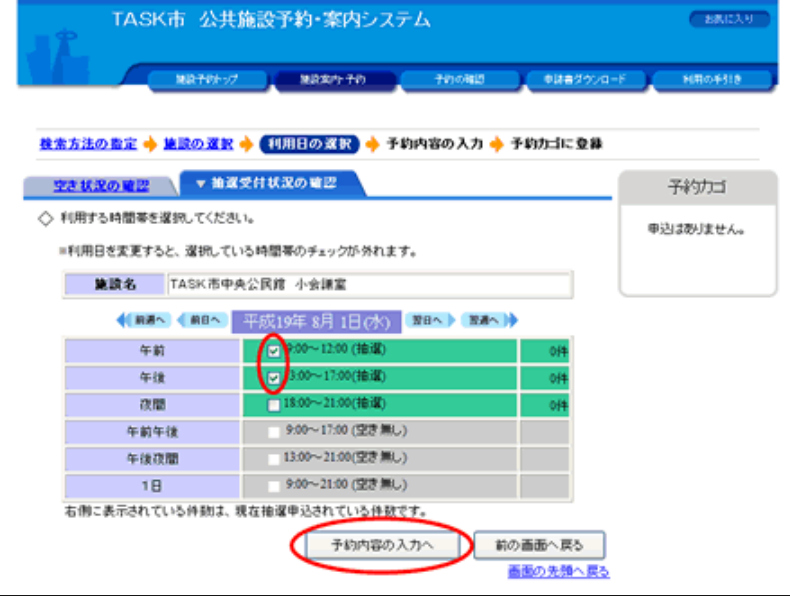

7.ログインしてください。

(1)抽選申込を受付している時間にチェックして利用時間を選 んでください。

(2) 利用時間を選択したら [予約カゴに登録] ボタン (または [予約内容の入力へ]ボタン)をクリックしてください。

(3) これ以降の処理は「ログイン」してから行います。

 $\overline{\phantom{a}}$ 

 $\overline{\phantom{a}}$ 

(1)予約申込は「ログイン」してから⾏います。(すでにログ インしている場合は、当画面は表示されません。)

(2)「利用者ID」、「パスワード」を入力して[ログイン]ボ タンをクリックしてください。

(3)まだ「利⽤者登録」をしていない場合は、[利⽤者登録] ボタンをクリックしてください。利用者登録後、再度この画面に 戻ることができます。

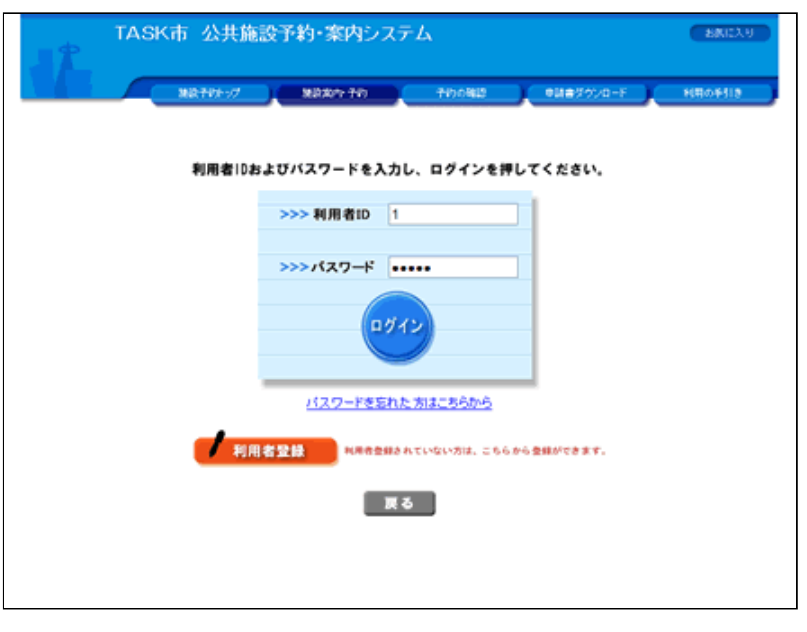

## 8.抽選申込に関する質問にお答えください。

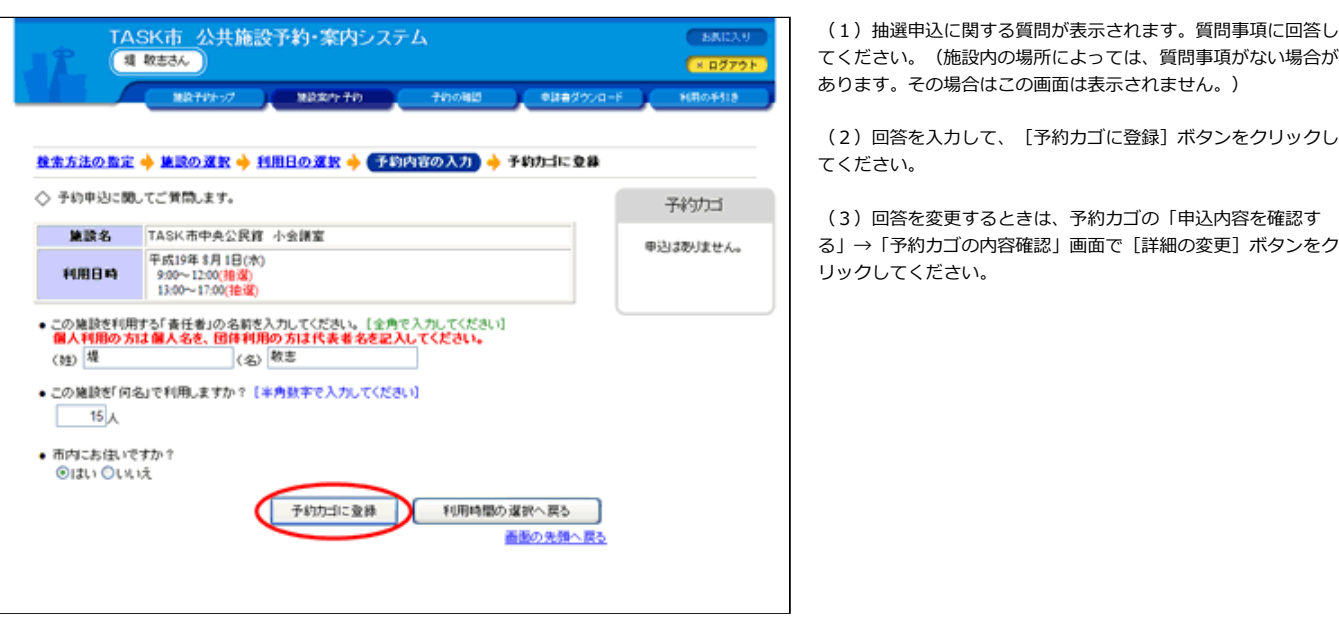

9. 予約カゴに入っている申込内容を確認してください。

(1) 先程、申込をした内容が正しく予約カゴの中に入っている ことを確認してください。抽選の申込については「(個別抽 選)」と表⽰されます。 カレンダー上の利用日も、背景が黄色になります。

(2)申込内容を確定する場合は、[申込に進む]をクリックし てください。

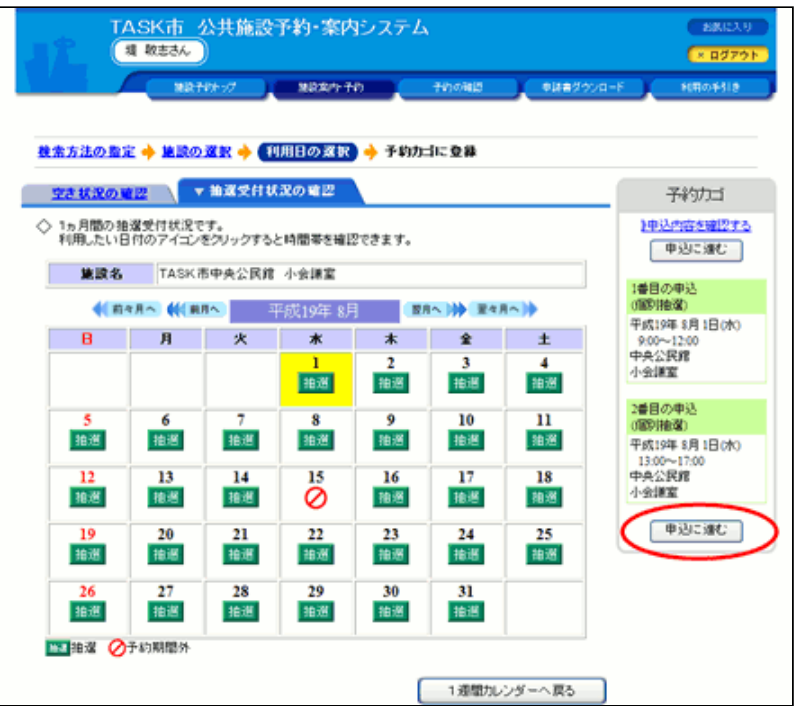

## 10. 抽選申込内容を確定してください。

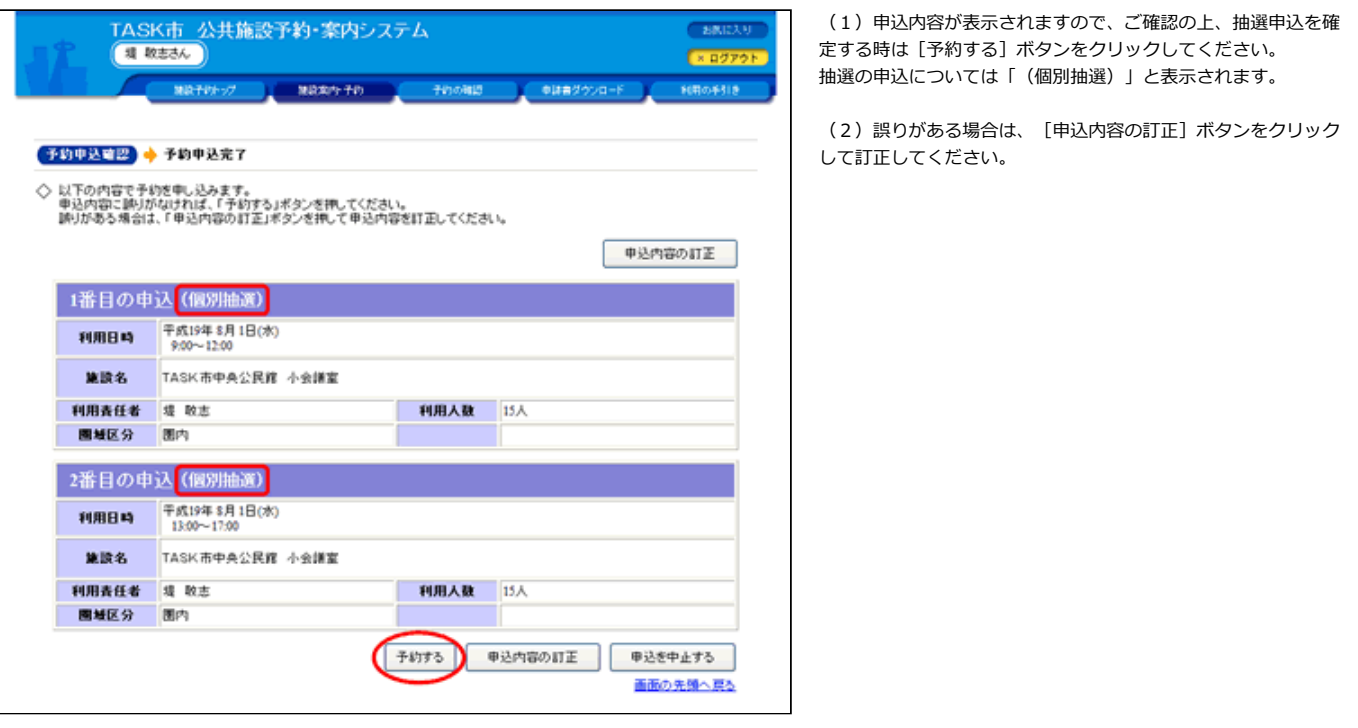

11.抽選申込が完了しました。

(1)抽選の結果確定の⼿続きは施設によって異なります。詳細 は施設にお問い合わせください。

<span id="page-6-0"></span>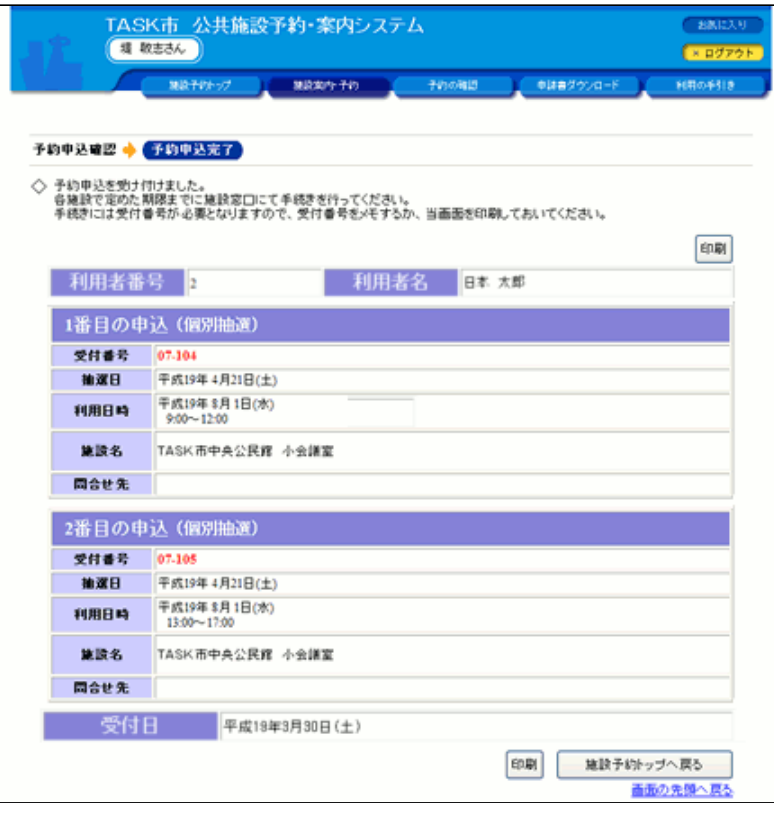

[▲ページトップへ](#page-0-0) [▲「操作ガイド」トップへ](https://www.task-asp.net/pr/ykh/torar0510_pr/help1/index.html)

#### 【抽選の申込内容を確認する 操作手順】

#### 1. 施設予約トップ画面で「予約の確認」を選択してください。

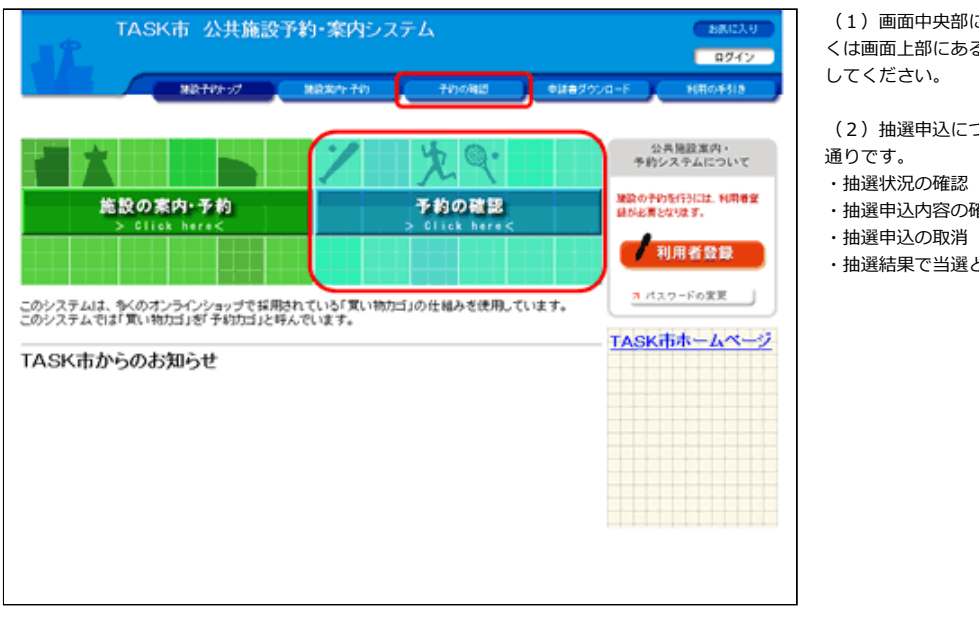

## にある「水色」の [予約の確認] ボタン、もし る「青色」の[予約の確認]ボタンをクリック

ついて、「予約の確認」でできることは以下の

 $\overline{\phantom{a}}$ 

- 確認
- となった申込を、改めて予約する

### 2. 利用者ID及びパスワードを入力してログインしてください。

(1) 利用者ID、パスワードを入力して [ログイン] ボタンをク リックしてください。(すでにログインしている場合は当画⾯は 表示されません。)

(2)ログインを取りやめる場合は、[戻る]ボタンをクリック すると、施設予約トップ画⾯に戻ります。

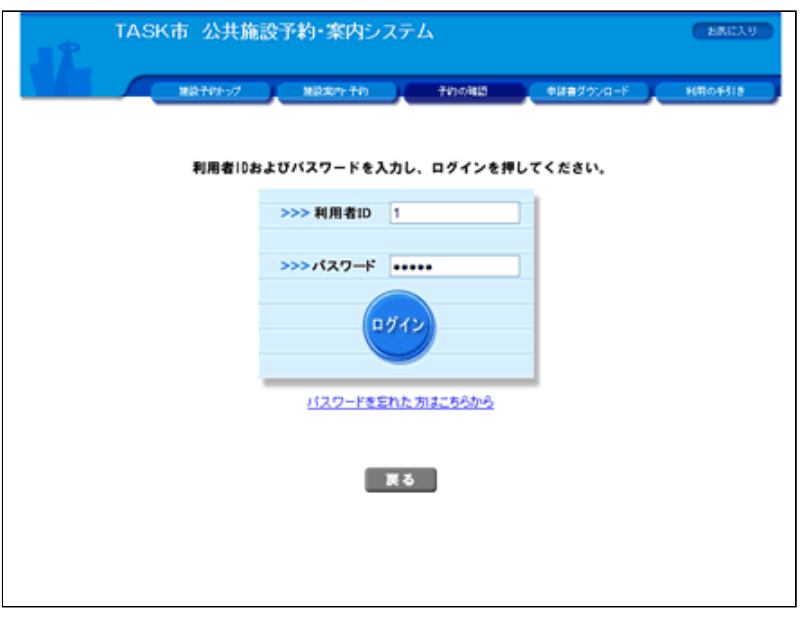

## 3. 申込内容一覧で予約を確認してください。

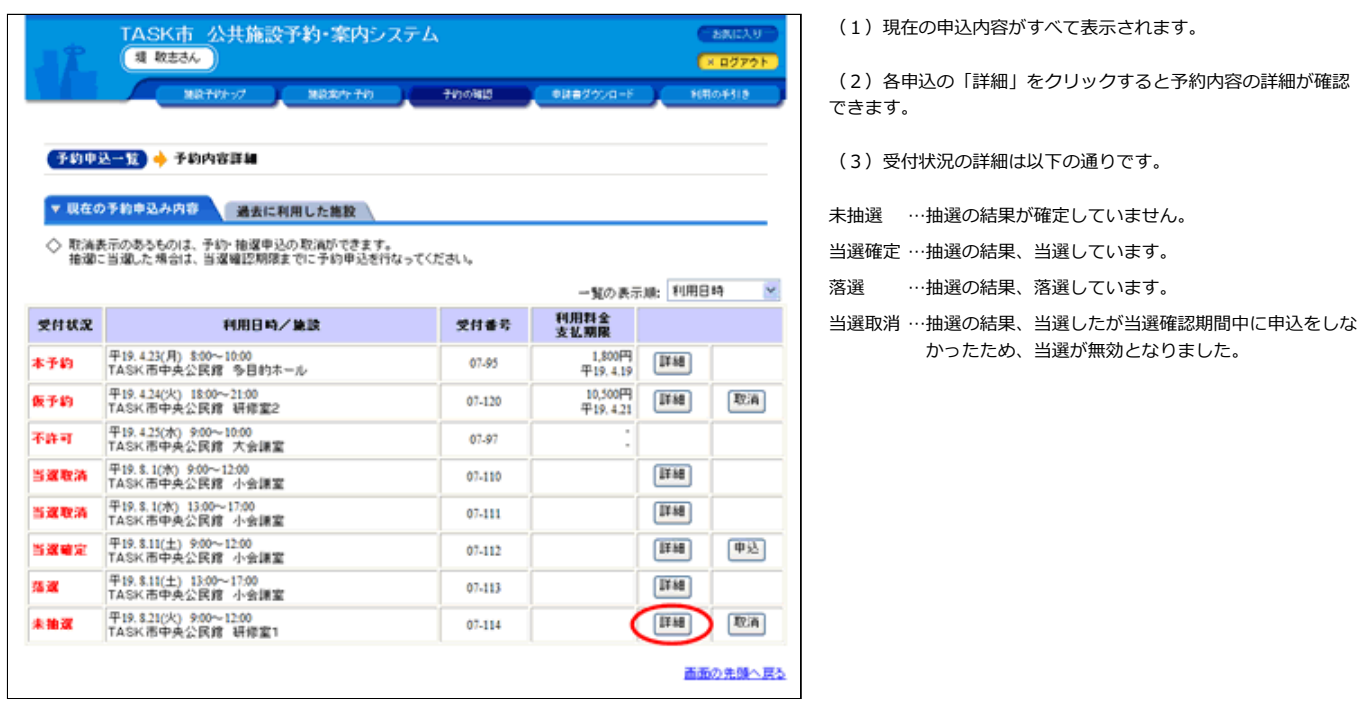

#### 4.抽選申込内容の詳細を確認してください。

(1)申込内容⼀覧で「詳細」をクリックすると予約内容の詳細 が確認できます。確認したら[予約申込内容へ戻る]ボタンをク リックしてください。

<span id="page-8-0"></span>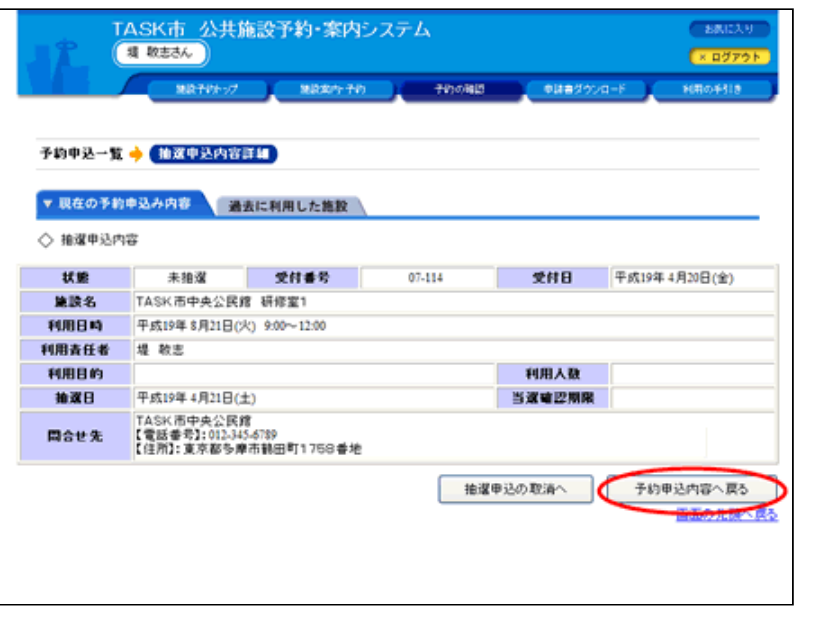

[▲ページトップへ](#page-0-0) [▲「操作ガイド」トップへ](https://www.task-asp.net/pr/ykh/torar0510_pr/help1/index.html)

#### 【抽選の申込を取消する 操作手順】

### 1. 施設予約トップ画面で「予約の確認」を選択してください。

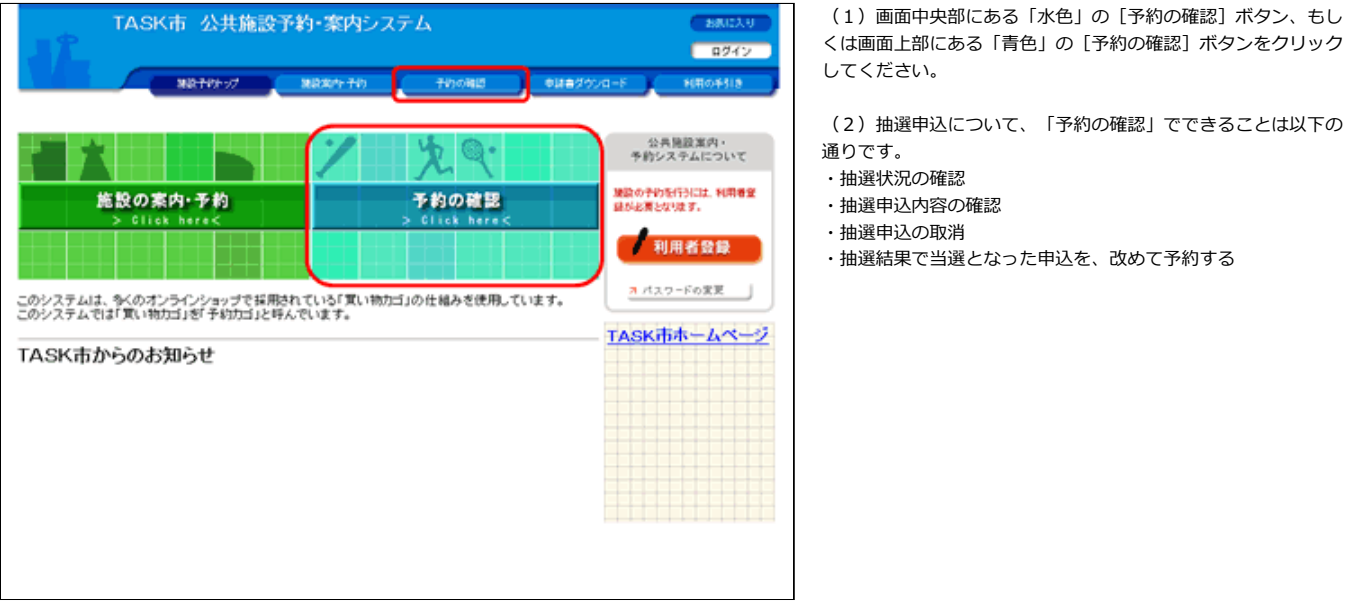

2. 利用者ID及びパスワードを入力してログインしてください。

(1) 利用者ID、パスワードを入力して [ログイン] ボタンをク リックしてください。(すでにログインしている場合は当画⾯は 表示されません。)

(2)ログインを取りやめる場合は、[戻る]ボタンをクリック すると、施設予約トップ画⾯に戻ります。

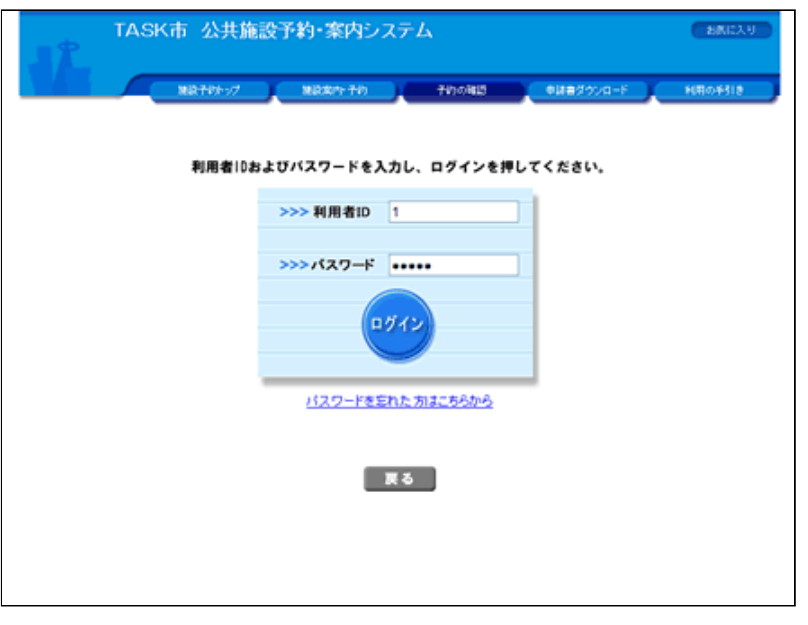

## 3. 取消したい抽選申込を選択してください。

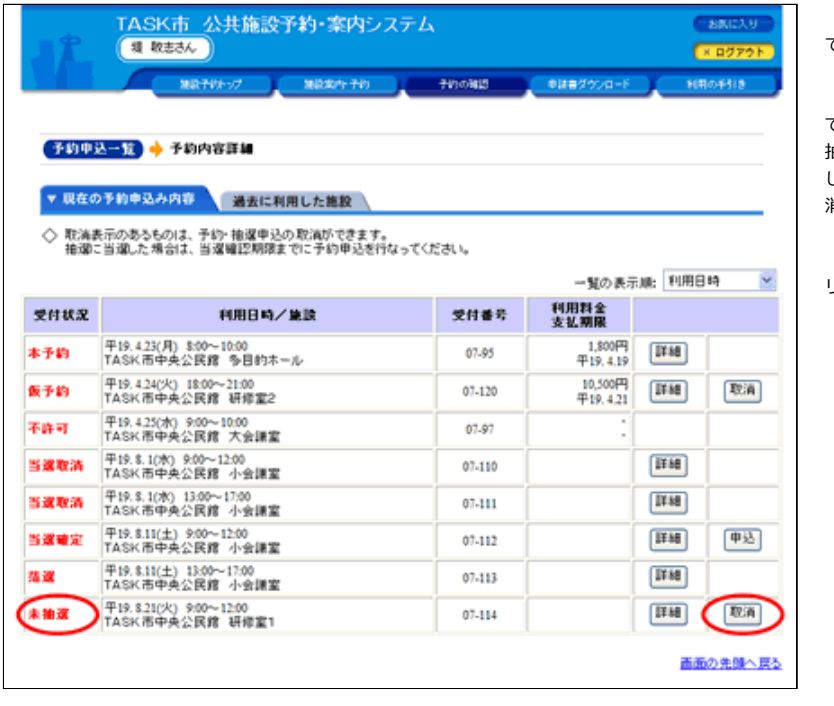

(1)抽選申込を取消する場合は、[取消]ボタンをクリックし てください。

(2) [取消]ボタンが表示されていない申込は取消することが できません。

抽選申込の取消対象は未抽選のみです。

しかし未抽選であっても、抽選処理が終わった申込については取 消できません。

(3)申込の詳細内容を確認したい場合は、[詳細]ボタンをク リックしてください。

## 4.抽選申込内容の詳細を確認してください。(3で [詳細]ボタンをクリックした場合のみ)

(1)抽選申込を取消する場合は、[抽選申込の取消へ]ボタン をクリックしてください。

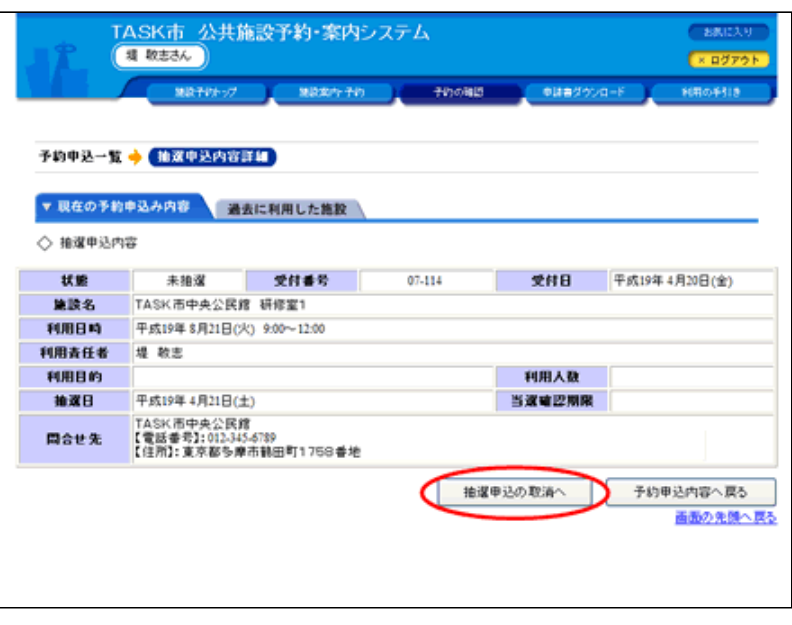

## 5.抽選申込内容を確認のうえ、取消してください。

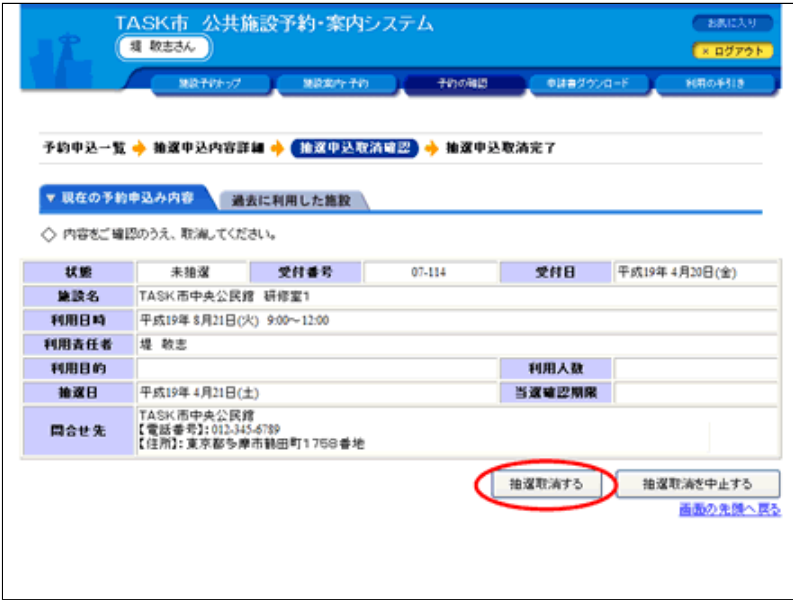

(1)抽選申込を取消する場合は、[抽選取消する]ボタンをク リックしてください。

 $\overline{\phantom{a}}$ 

 $\overline{\phantom{a}}$ 

#### 6.抽選申込の取消が完了しました。

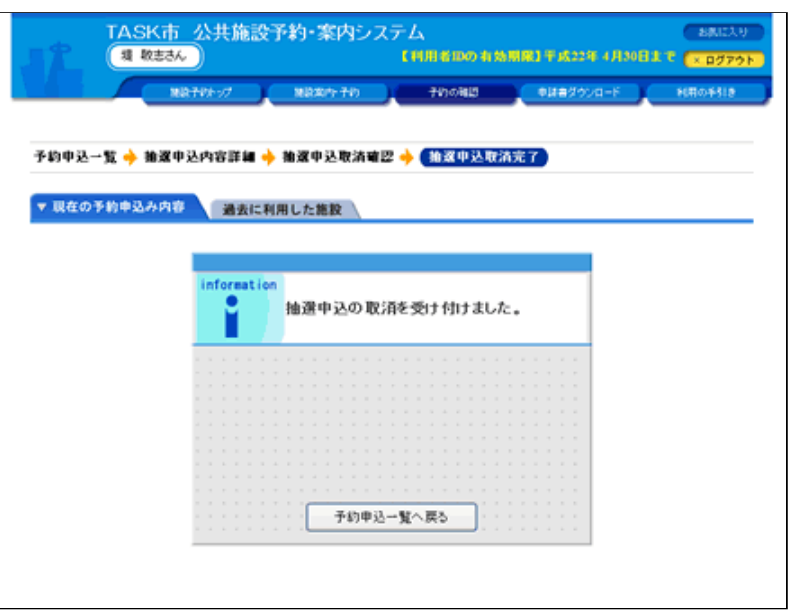

#### <span id="page-11-0"></span>【 当選確定の申込を予約する 操作⼿順】

#### 1. 施設予約トップ画面で「予約の確認」を選択してください。

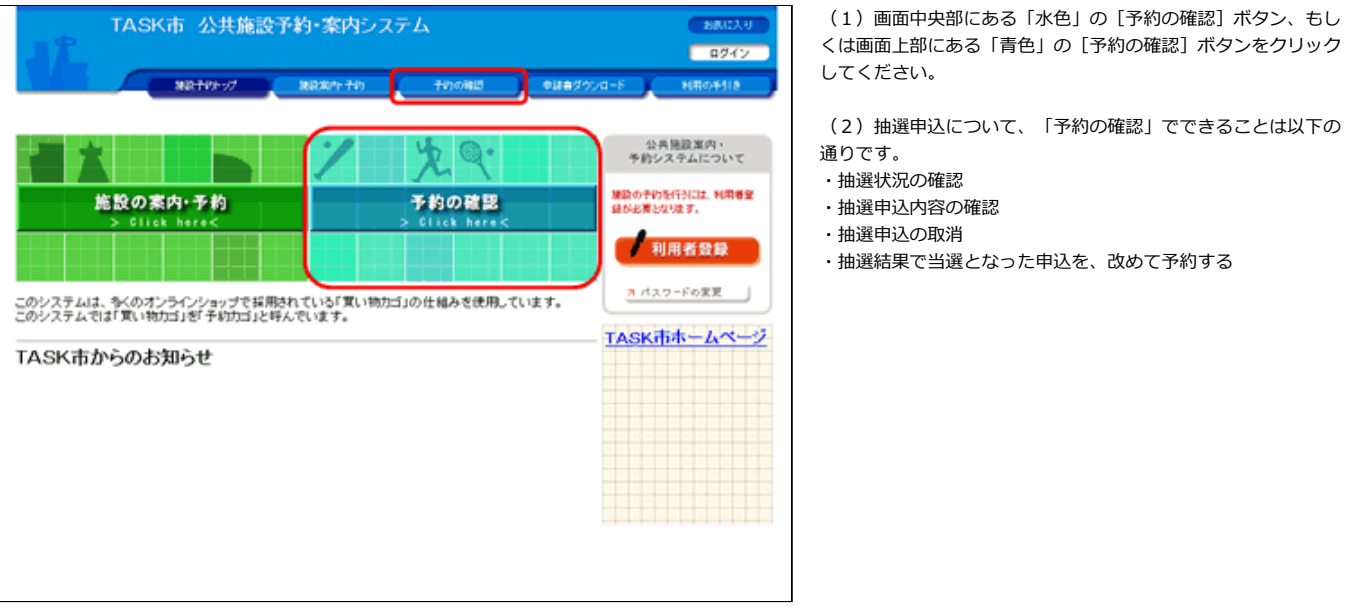

#### 2. 利用者ID及びパスワードを入力してログインしてください。

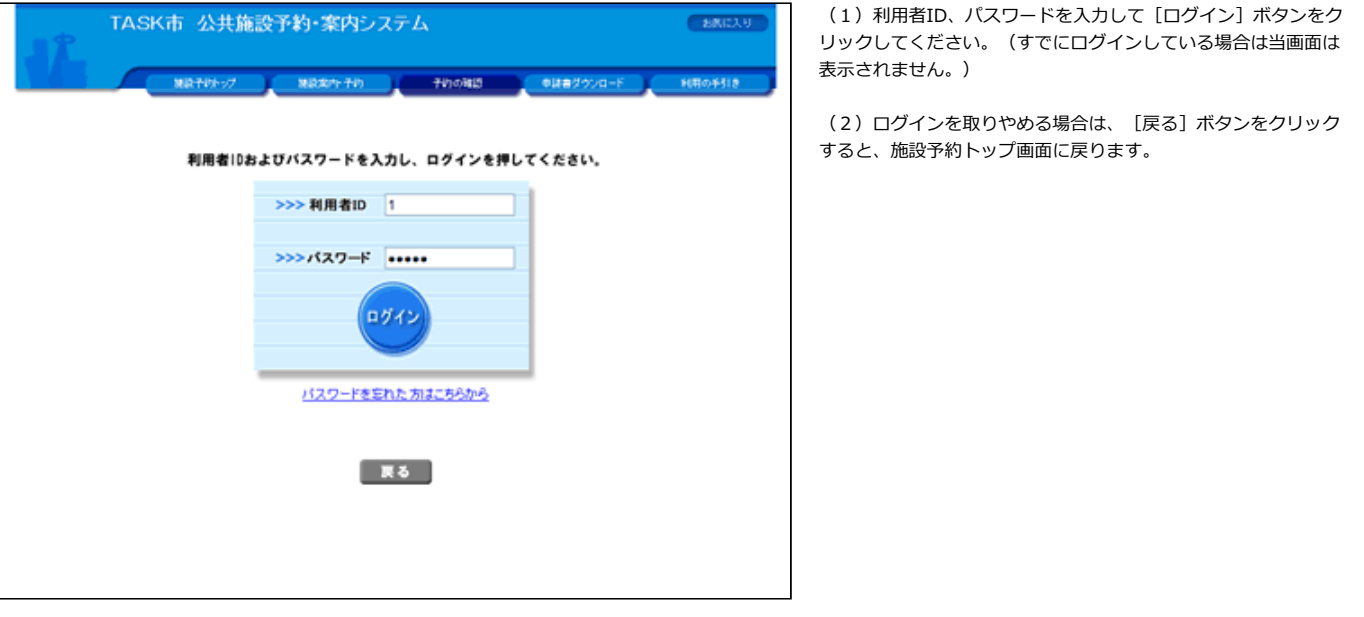

3.予約する申込を選択してください。

(1)「当選確定」となっている申込を予約する場合は、[申 込]ボタンをクリックしてください。

「当選確定」のままでは、施設を使用することはできません。 申込後は仮予約となります。仮予約になって初めて施設の予約と して扱われます。

(2)申込の詳細内容を確認したい場合は、[詳細]ボタンをク リックしてください。

(3)抽選の結果後、以下の処理を⾏ってください。 当選確定 …申込をし仮予約にしてください。 当選確認期間中に申込をしないと「当選取消」となり その申込は無効となります。

落選 …処理することはございません。

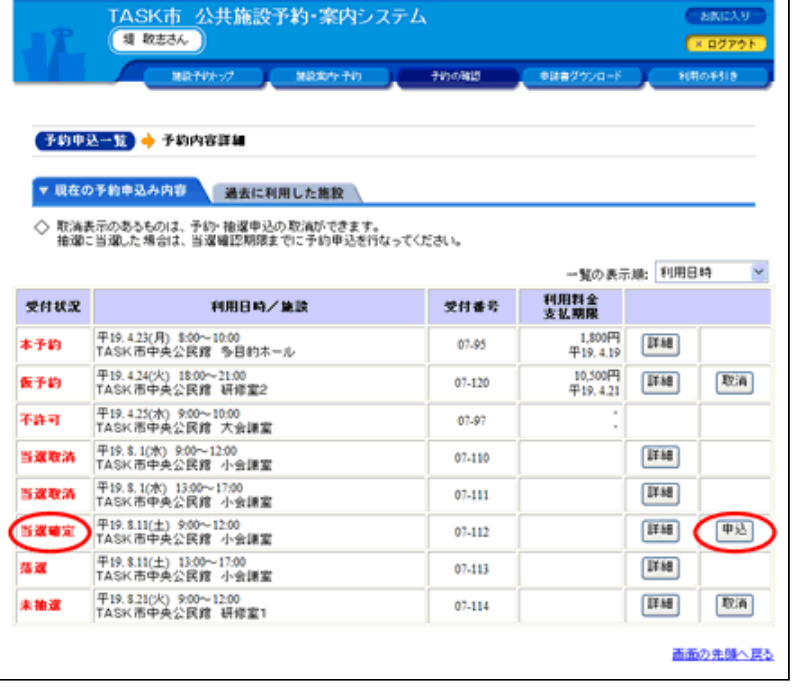

## 4. 申込内容の詳細を確認してください。(3で [詳細]ボタンをクリックした場合のみ)

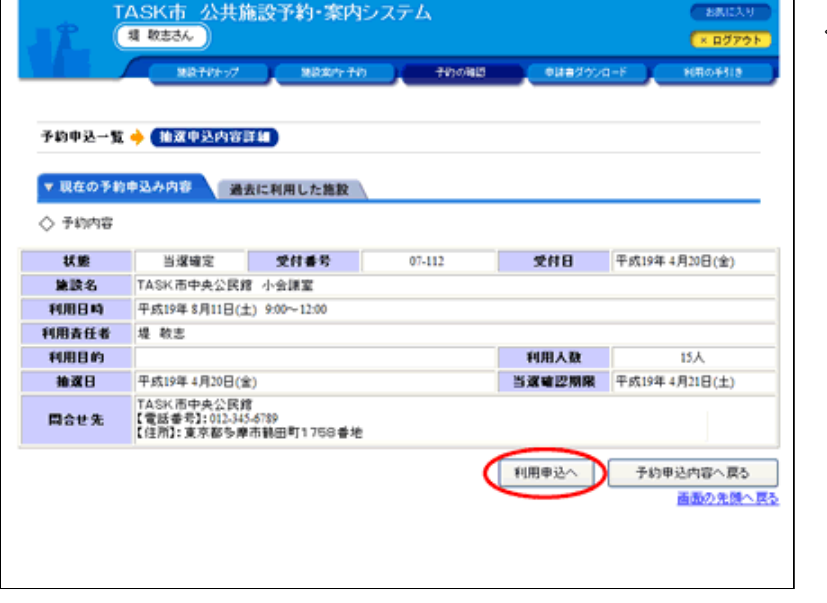

(1) 申込をする場合は、 [利用申込へ] ボタンをクリックして ください。

5. 申込内容を確認のうえ、申込をしてください。

(1) 利用申込をする場合は、 [利用申込する] ボタンをクリッ クしてください。

#### 当選取消 …処理することはございません。 当選確認期間中に申込をしなかったため、当選が無効 となりました。

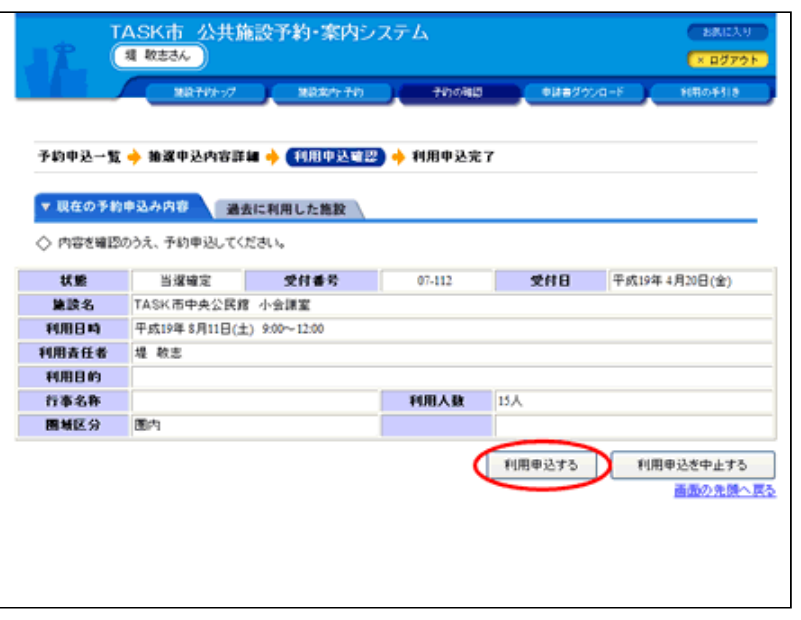

## 6.予約が完了しました。

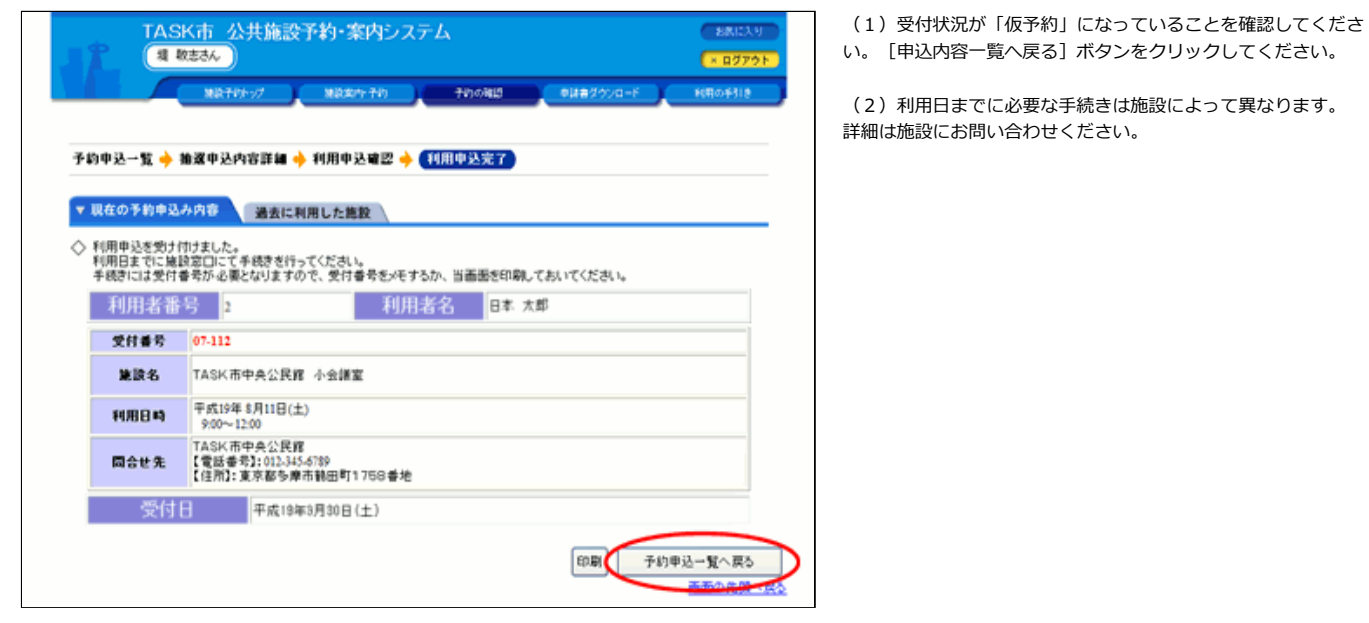

い。[申込内容⼀覧へ戻る]ボタンをクリックしてください。

(2)利用日までに必要な手続きは施設によって異なります。

[▲ページトップへ](#page-0-0) [▲「操作ガイド」トップへ](https://www.task-asp.net/pr/ykh/torar0510_pr/help1/index.html)